# **myPhonak Junior 1.2**

**Instrucciones de uso**

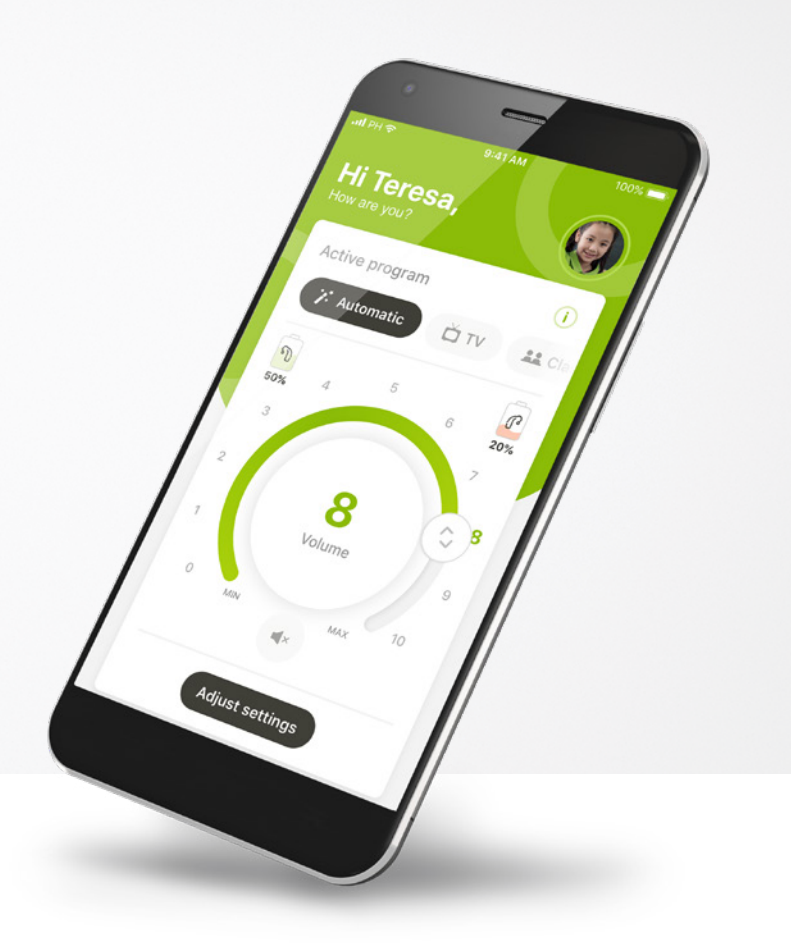

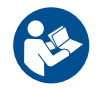

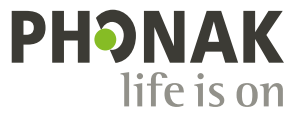

A Sonova brand

### **Inicio**

 $\circ$ 

 $\bigcap$ 

 $\bigcap$ 

 $(i)$ 

 $\bigcap$ 

 $(i)$ 

myPhonak Junior es una aplicación desarrollada por Sonova, un líder mundial en soluciones auditivas con sede en Zúrich, Suiza. Lea detenidamente las instrucciones de uso para aprovechar todas las posibilidades que le ofrece.

> Estas instrucciones de uso describen las funciones de myPhonak Junior y cómo debe utilizarlas el usuario. También describe cómo bloquear ciertas funciones para niños con un bloqueo parental para que estas funciones solo puedan utilizarse con un adulto. Lea estas instrucciones de uso detenidamente antes de comenzar a utilizar la aplicación.

El desarrollo cognitivo es distinto en cada niño, incluso a la misma edad. Es necesario evaluar de manera individual el nivel de madurez y la conciencia sobre los riesgos en cada caso para valorar si es adecuado utilizar myPhonak Junior. Siga las recomendaciones que se indican a continuación como orientación:

Uso independiente del mando a distancia:

Niños de al menos 10 años capaces de tomar decisiones informadas sobre cómo los ajustes de la aplicación influirán en su audición y en la conciencia de los sonidos que les rodean.

Es fundamental que sean capaces de leer y comprender los mensajes de advertencia.

Uso asistido del mando a distancia:

Niños de al menos 7 años capaces de dar información clara acerca de cualquier cambio o ajuste realizado por terceros a través de la aplicación. En esta situación, los padres/cuidadores pueden hacer los cambios en nombre del niño.

NOTA: Es muy importante que los padres/cuidadores no hagan ningún cambio a menos que el niño sea capaz de proporcionar información fiable.

 $\bigwedge$ 

### **Información de compatibilidad:**

Para el uso de myPhonak Junior, es necesario utilizar audífonos de Phonak con conectividad Bluetooth®.

myPhonak Junior puede utilizarse con teléfonos con la función Bluetooth® de baja energía (LE) y es compatible con dispositivos iOS® versión 14.0 o superiores. myPhonak Junior puede utilizarse con dispositivos Android™ certificados con los Servicios Móviles de Google (GMS) que sean compatibles con Bluetooth® 4.2 y Android OS 8.0 y superior.

La palabra Bluetooth® y los logotipos son marcas comerciales registradas de Bluetooth SIG, Inc. y su uso por parte de Sonova AG está sujeto a la correspondiente licencia.

iPhone® es una marca comercial de Apple Inc., registrada en EE. UU. y en otros países.

Android es una marca comercial de Google LLC.

iOS® es una marca comercial registrada o una marca comercial de Cisco Systems, Inc. y/o sus filiales en Estados Unidos y otros países.

## **Contenido**

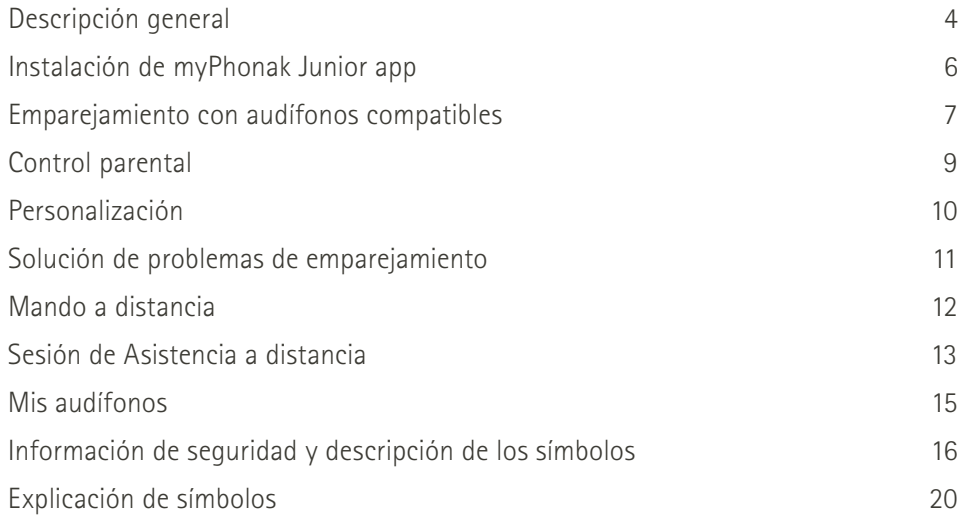

## **Descripción general: Mando a distancia**

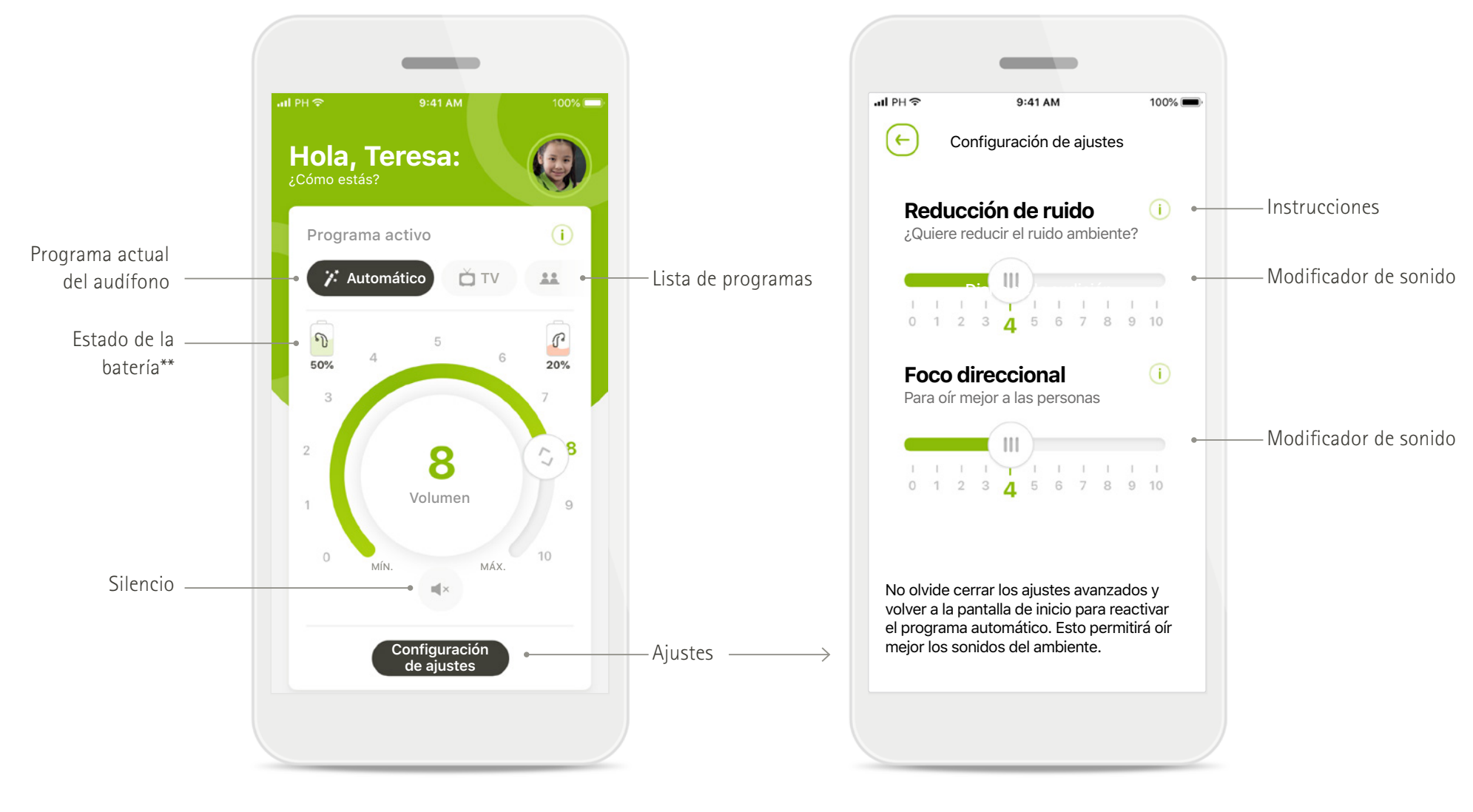

**Mando a distancia Configuración de ajustes**

\*AutoSense™ Sky OS para audífonos Sky. AutoSense™ OS para audífonos Bolero, Naída y Audéo.

\*\*Solo disponible para los audífonos recargables

## **Descripción general: Asistencia a distancia\***

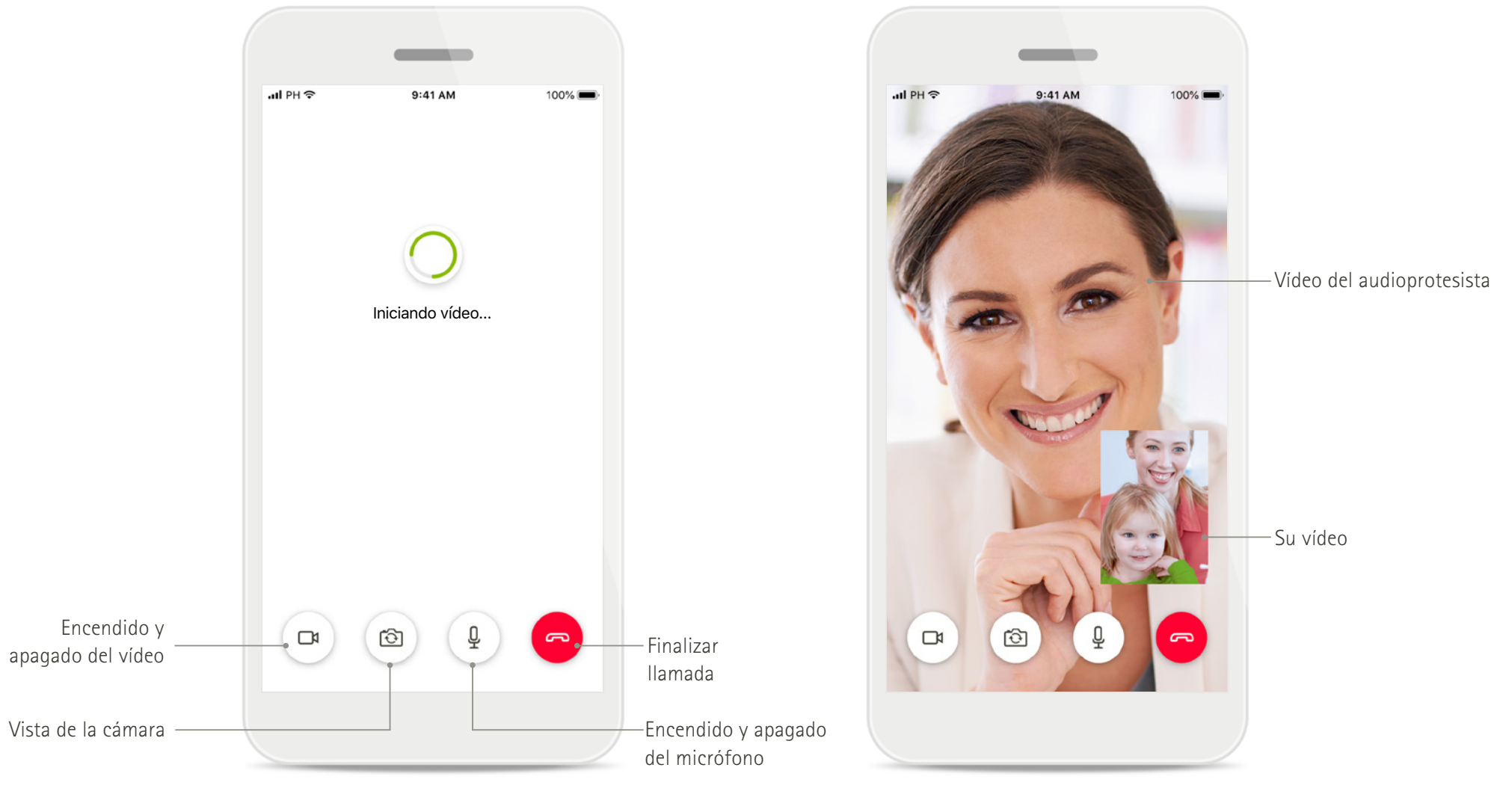

**Llamada de Asistencia a distancia Llamada de Asistencia a distancia**

## **Instalación de myPhonak Junior app**

- **• Conecte su teléfono inteligente a Internet mediante WiFi o datos móviles**
- **• Encienda el Bluetooth de su teléfono inteligente**

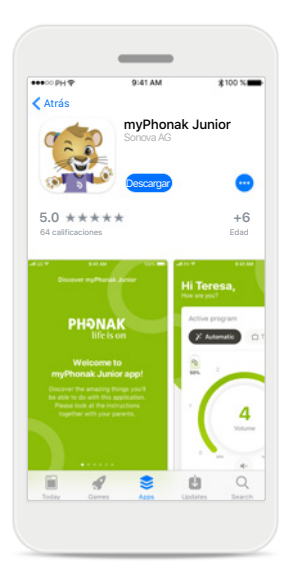

**Descargar myPhonak** 

Descargue la aplicación desde la tienda. Después de

la instalación, abra myPhonak Junior.

**Junior app**

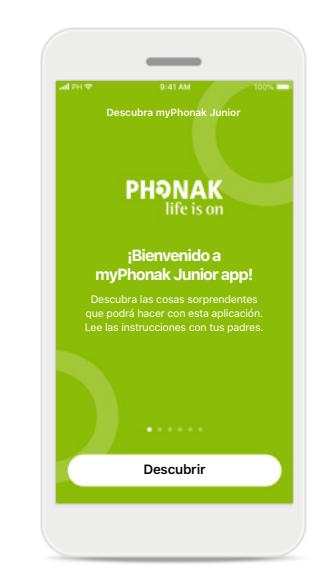

**Abrir myPhonak Junior** Abra la aplicación y haga clic en **Descubrir**.

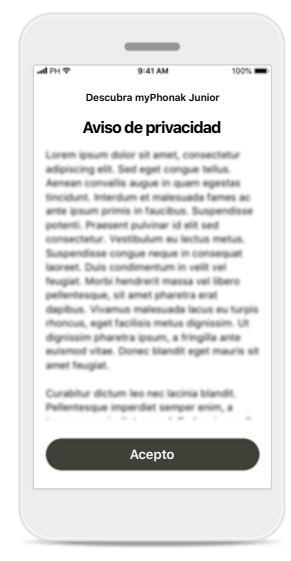

**Aviso de privacidad** Para usar la aplicación y poder continuar, debe hacer clic en **Acepto** para aceptar el Aviso de privacidad.

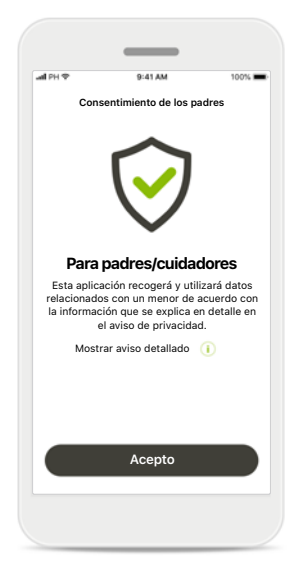

### **Consentimiento de los padres**

Como padre o cuidador, necesitará aceptar el consentimiento de los padres para poder utilizar la aplicación. myPhonak Junior recoge y utiliza datos relacionados con un menor de acuerdo con la información que se explica en el Aviso de privacidad.

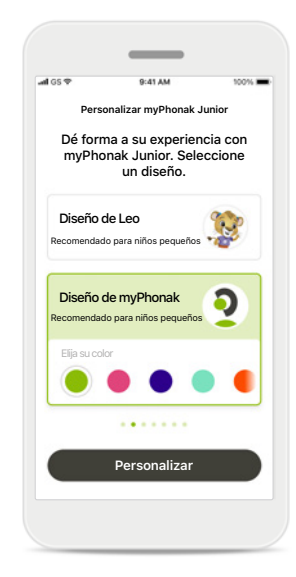

### **Seleccionar un diseño**

Los padres, cuidadores o usuarios de la aplicación pueden elegir entre el diseño "Leo" o "myPhonak". Ambos diseños ofrecen las mismas funcionalidades de la aplicación. Es posible seleccionar el diseño durante el inicio o desde Mi perfil.

## **Emparejamiento con audífonos compatibles\***

**Siga las instrucciones a continuación para conectar audífonos provistos de Bluetooth con myPhonak Junior.\*\***

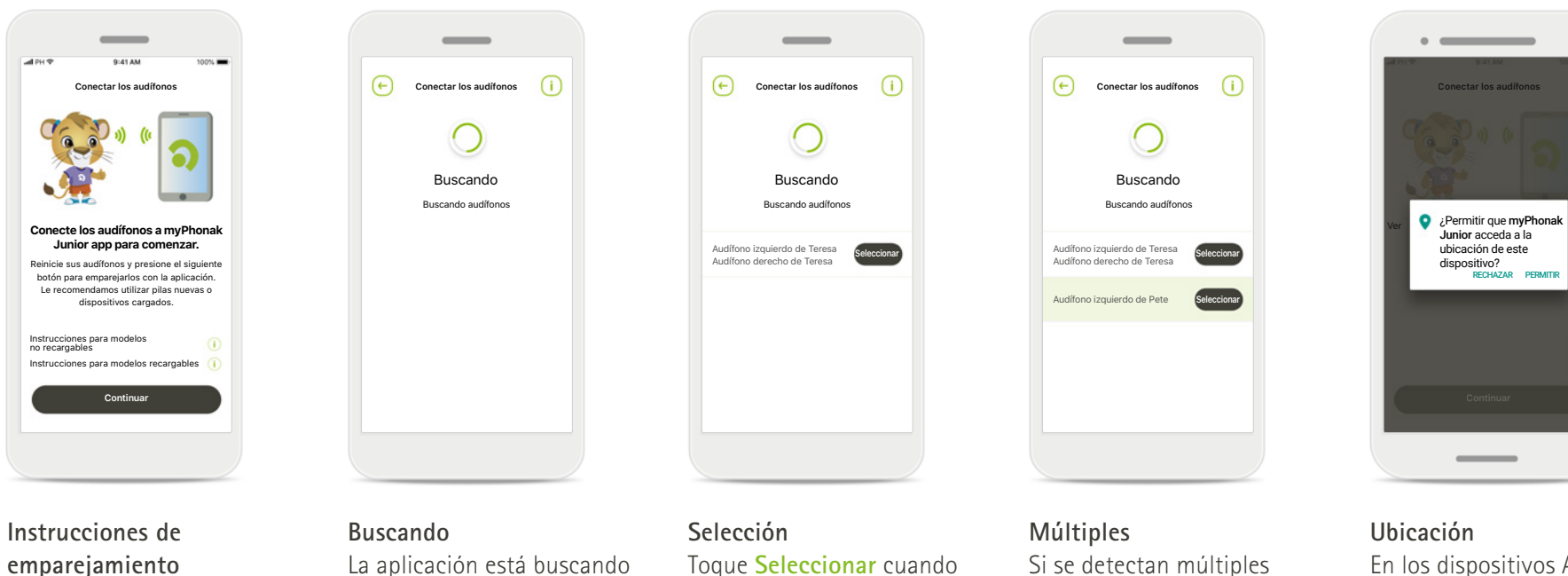

Toque **Continuar** y siga las instrucciones para sus audífonos.

audífonos compatibles y los mostrará una vez que los detecte. Esta acción puede tardar unos minutos.

Toque **Seleccionar** cuando sus audífonos aparezcan en la lista.

Si se detectan múltiples audífonos, se mostrarán todos ellos. Para resaltar su audífono, pulse el botón de su audífono.

En los dispositivos Android, debe

habilitar los servicios de ubicación al emparejar dispositivos Bluetooth por primera vez. Tras la configuración inicial, puede volver a deshabilitar los servicios de ubicación.

\*Compatible con Sky M, Sky Link M, Naída M, Bolero M, Audéo M, Naída P y Audéo P.

\*\*Transmisión Bluetooth: para transmitir música o recibir llamadas telefónicas en sus audífonos vaya a Ajustes > Bluetooth y añada los audífonos a su lista de dispositivos conectados. Luego regrese a la aplicación para con emparejamiento.

## **Emparejamiento con audífonos compatibles\***

**Siga las instrucciones a continuación para conectar audífonos provistos de Bluetooth con myPhonak Junior.**

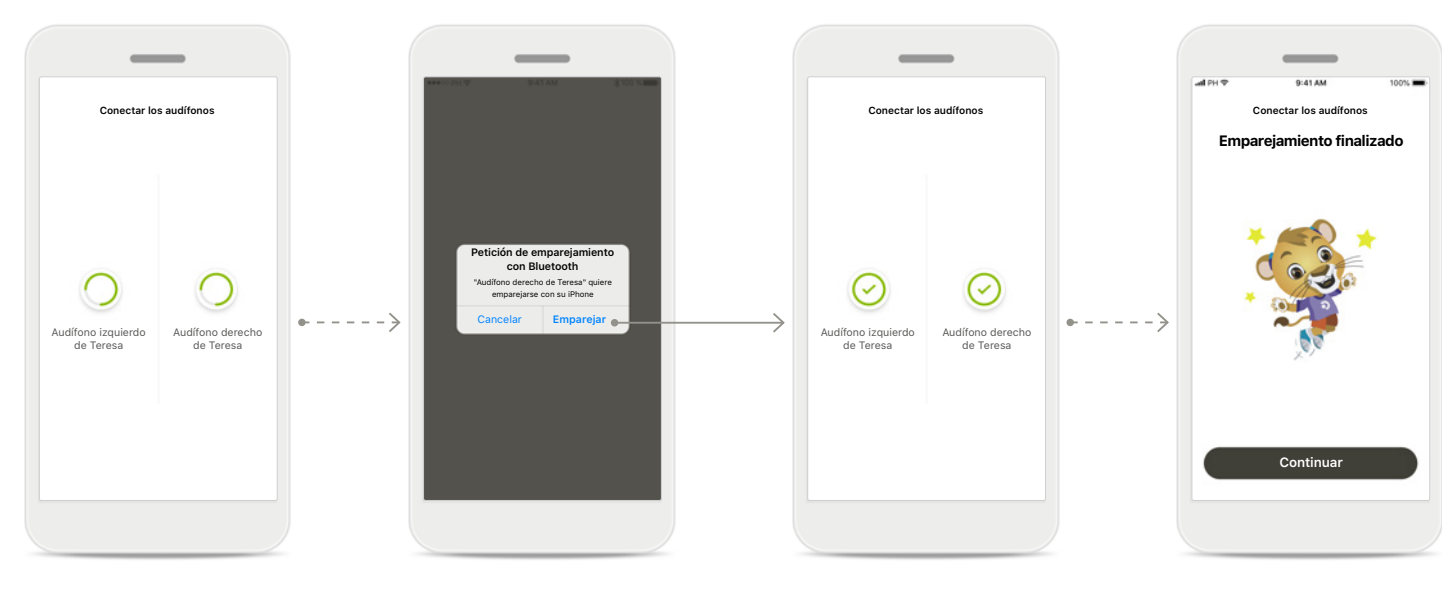

### **Emparejamiento de los audífonos**

La aplicación se conectará a cada audífono de forma independiente.

### **Confirmar para todos los audífonos**

Cuando el sistema se lo solicite, confirme el emparejamiento tocando **Emparejar** en la ventana emergente para cada dispositivo por separado.

### **Emparejamiento finalizado** Ambos audífonos están emparejados. La aplicación procederá automáticamente al siguiente paso.

**Configuración completa** Ahora está listo para utilizar todas las funcionalidades compatibles en la aplicación. Pulse **Continuar** para acceder a la pantalla principal.

\*Compatible con Sky M, Sky Link M, Naida M, Bolero M, Audéo M, Naida P, Audéo P, Sky L, Naída L y Audéo L.

## **Control parental**

**Para activar el control parental en myPhonak Junior, siga las instrucciones que se indican a continuación.**

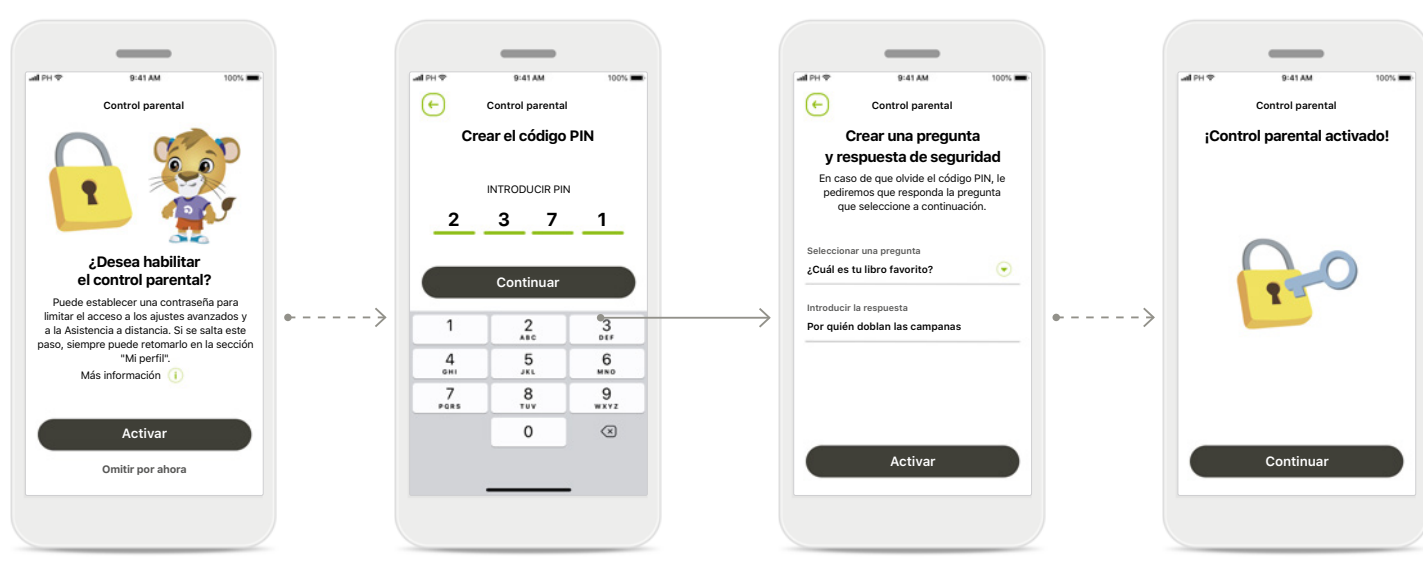

**Activar el control parental** Puede activar el control parental durante el inicio de la aplicación o posteriormente cuando lo elija el padre o cuidador desde Su perfil. Esta función ayuda a restringir el acceso a la Asistencia a distancia, la función de encendido automático para los audífonos recargables y la selección de ancho de banda Bluetooth para llamadas telefónicas.

### **Crear el código PIN**

Elija un código PIN de 4 dígitos para activar el control parental. Este código PIN puede cambiarse o reiniciarse en cualquier momento seleccionado por el padre/ cuidador.

### **Pregunta de seguridad** Seleccione una pregunta de seguridad y escriba la respuesta correcta. Esta pregunta se utiliza para acceder a las funciones restringidas en caso de olvidar el código PIN de

4 dígitos.

**Control parental activado** Tras haber seleccionado la pregunta de seguridad y escribir la repuesta, puede activar el control parental. El control parental también puede deshabilitarse en el menú de la aplicación, en caso de no necesitarlo.

## **Personalización**

**Para utilizar las opciones de personalización con myPhonak Junior app, siga las siguientes instrucciones.**

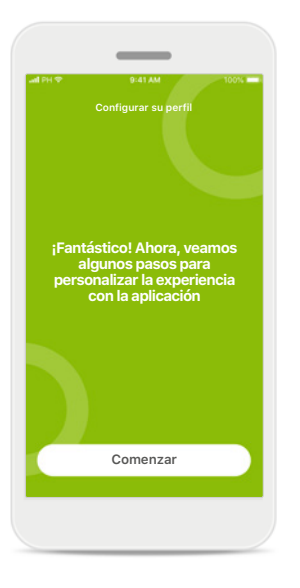

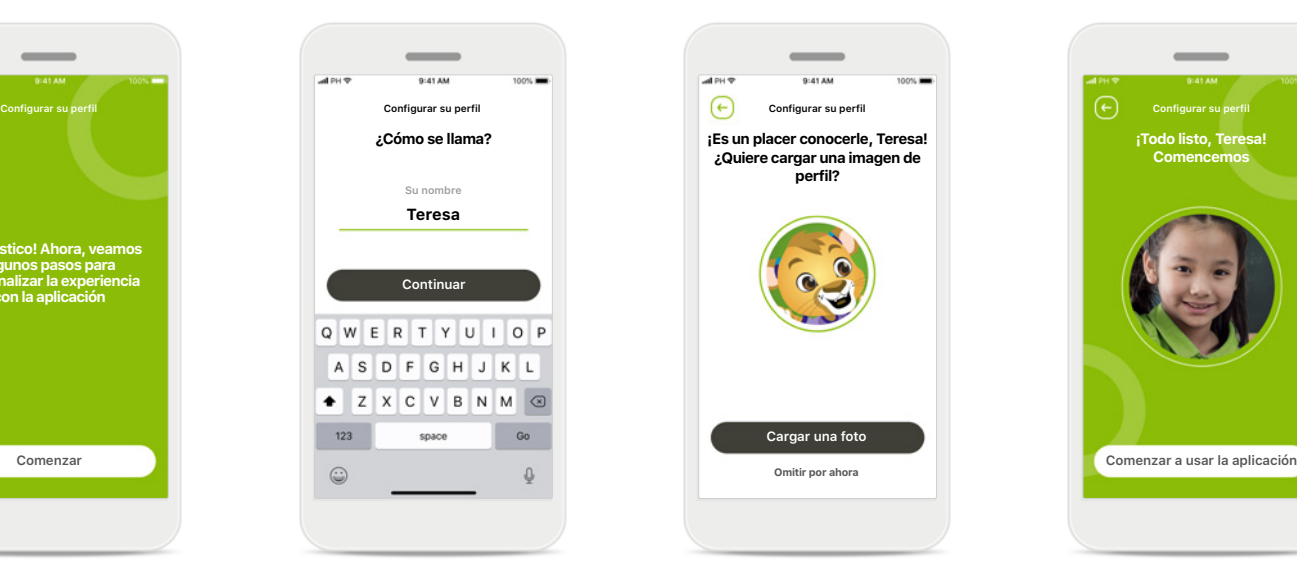

**Comenzar la personalización**

Puede comenzar la personalización durante el inicio de la aplicación o más tarde desde la sección Su perfil en la pantalla de inicio.

### **Nombre de perfil del usuario**

Elija un nombre de usuario.

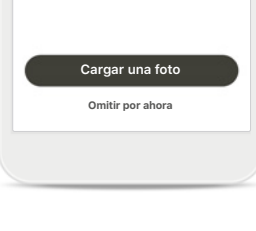

**¡Es un placer conocerle, Teresa! ¿Quiere cargar una imagen de perfil?**

### **Imagen de perfil del usuario**

Elija una imagen de perfil. Puede saltarse este paso y configurarlo más tarde en la sección Su perfil.

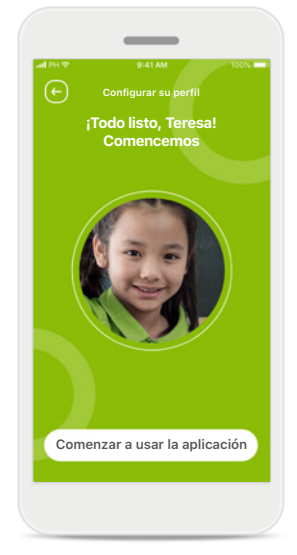

### **Más opciones**

Otras opciones de personalización incluyen el cambio del tema del color de fondo de la aplicación y cambiar el color de los audífonos virtuales y del codo.

## **Solución de problemas de emparejamiento**

### **Posibles errores en el proceso de configuración.**

**Para obtener más información sobre la solución de problemas, consulte la página de asistencia de Phonak.**

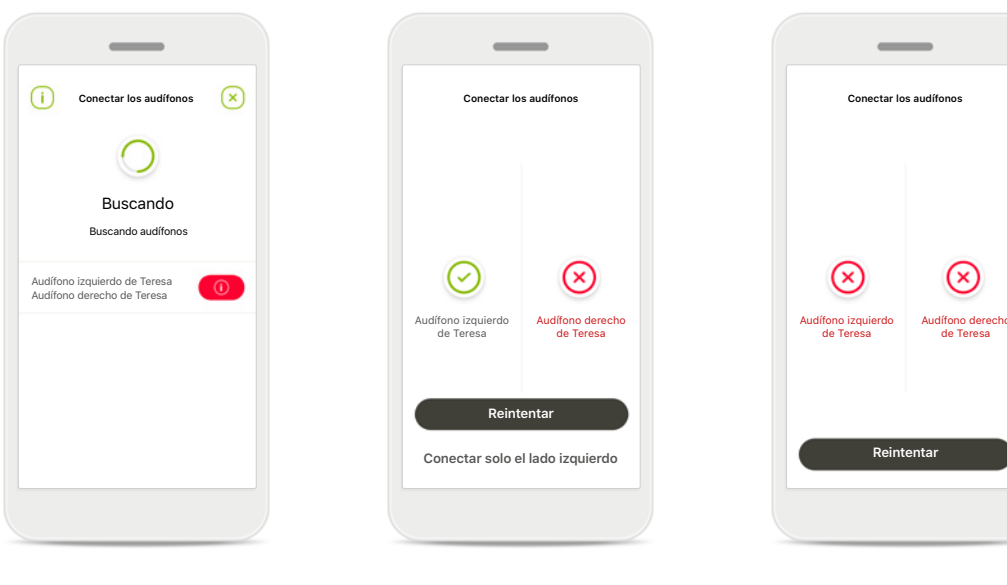

### **Dispositivos incompatibles** La aplicación no puede conectar los dispositivos porque no son compatibles. Póngase en contacto con su audioprotesista para obtener más información.

### **Error de conexión del audífono**

Si falla el emparejamiento de un audífono, tiene dos opciones:

- 1. Pulsar **Reintentar** para reiniciar el proceso de emparejamiento.
- 2. Continuar con un único audífono.

### **Falla la conexión para los dos audífonos**

Pulse **Reintentar** para reiniciar el proceso de emparejamiento y siga las instrucciones.

## **Vista principal del mando a distancia**

**Funciones disponibles para todos los audífonos.**

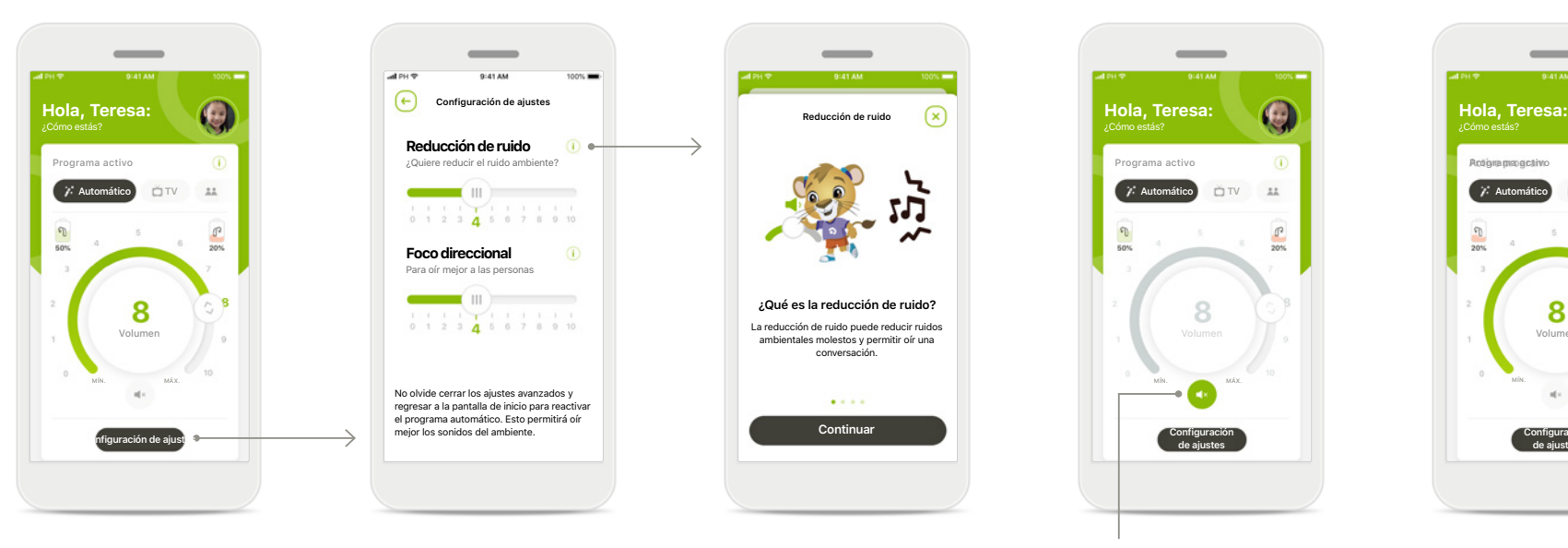

### **Ajuste del volumen del audífono**

Mueva la rueda para cambiar el volumen.

### **Cambio del programa activo**

Pulse los programas disponibles para ajustarlos a un entorno de audición específico. Los programas disponibles varían en función de cómo haya configurado sus audífonos usted o su audioprotesista.

## **Configuración de ajustes**

No olvide cerrar los ajustes avanzados y regresar a la pantalla de inicio para reactiva el programa automático. Esto permitirá oír er programa adtomatico. Esto p<br>mejor los sonidos del ambiente

**Reducción de ruido**

¿Quiere reducir el ruido ambiente?

 $0 1 2 3 4 5 6 7 8 9 10$ 

**Configuración de ajustes**

 $\circ$ 

**Foco direccional**

Para oír mejor a las personas

La vista de ajustes le proporciona acceso a las siguientes funcionalidades:

- Reducción de ruido
- Foco direccional

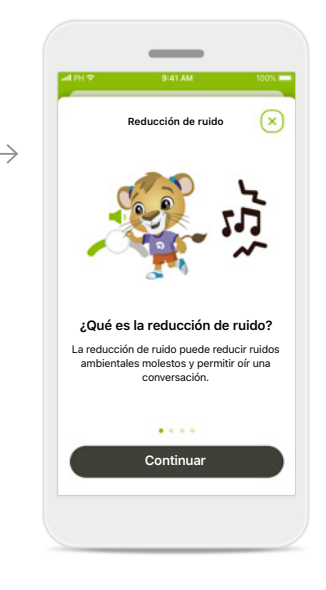

**Información**

Puede acceder a más información acerca de varias funciones pulsando el  $icono$   $(i)$ .

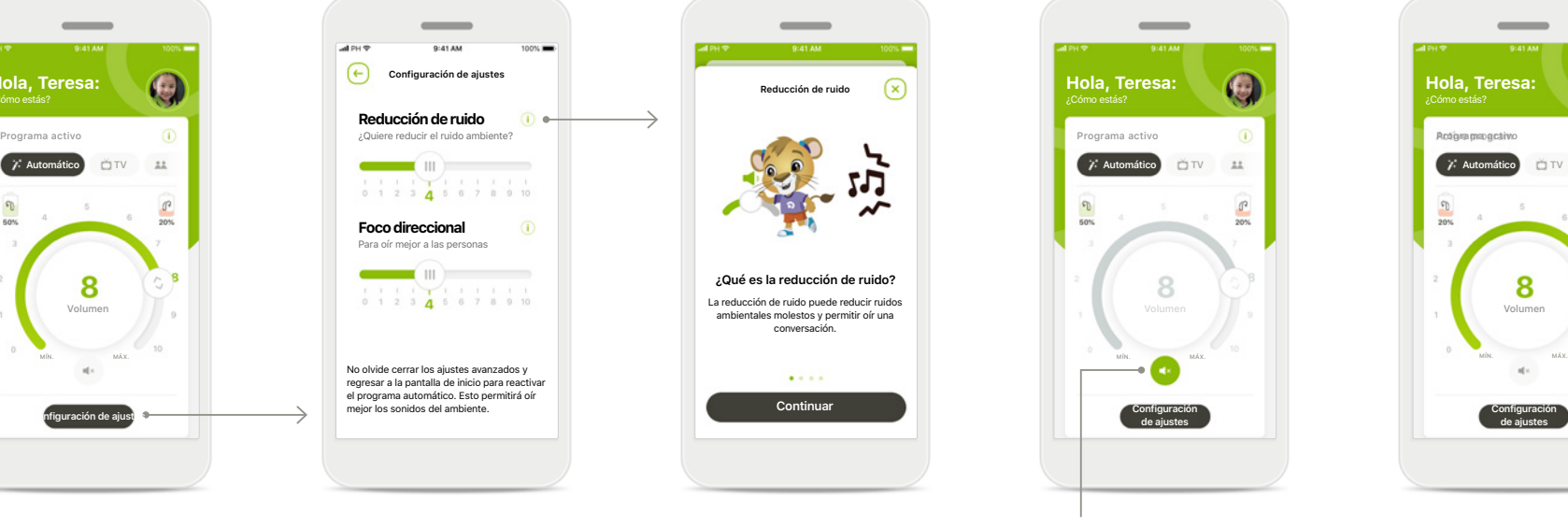

### **Silencio**

Puede silenciar los audífonos pulsando el icono **Silencio**.

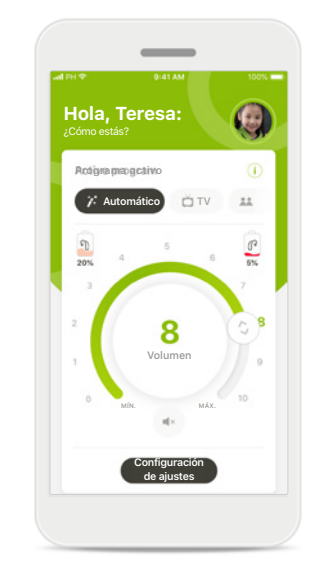

### **Nivel de batería bajo**

Si la carga de la batería está por debajo del 20 %, el icono se vuelve rojo. Considere recargar sus audífonos en breve.

## **Sesión de Asistencia a distancia**

**Si está utilizando datos móviles, su operador de telefonía móvil puede cobrarle. Consulte a su operador de telefonía móvil antes de iniciar una sesión de Asistencia a distancia de Phonak.** 

**Una sesión de Asistencia a distancia usará unos 56 MB para una videollamada de 10 minutos, mientras que una llamada de audio usa unos 30 MB.**

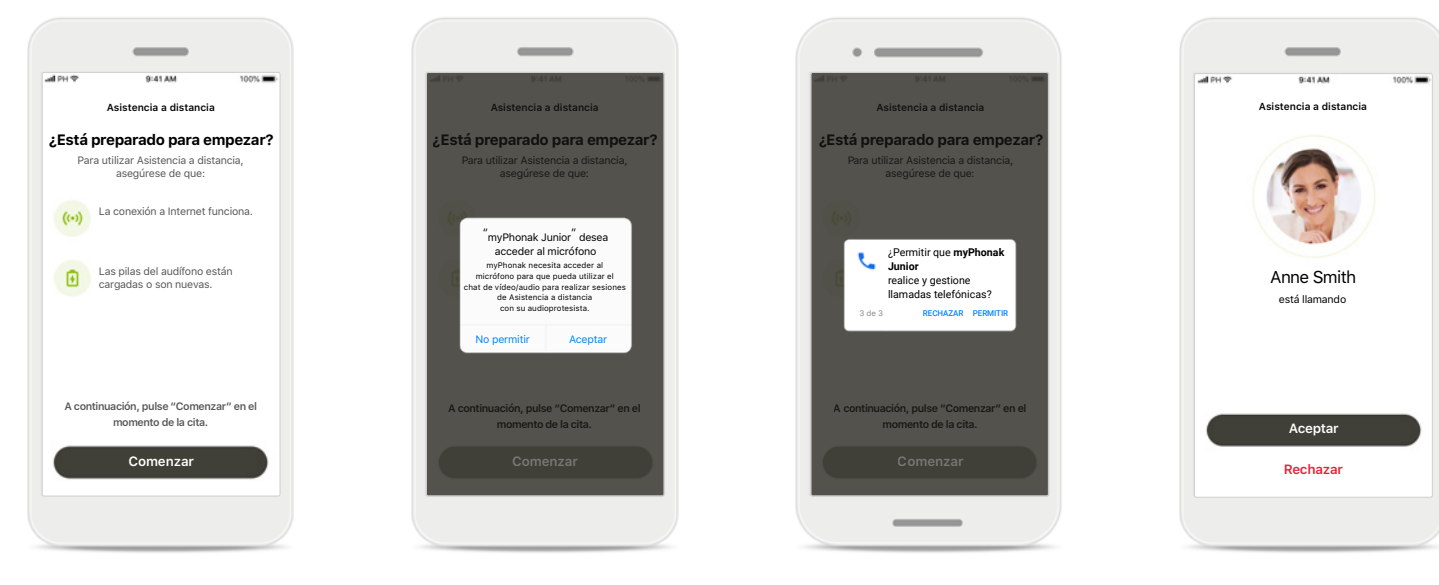

### **Comenzar la sesión de Asistencia a distancia**

En el momento de la cita, abra myPhonak Junior y pulse **Comenzar** para que su audioprotesista sepa que está listo para su cita de Asistencia a distancia de Phonak.

### **Acceso a la cámara y al micrófono**

Pulse **Aceptar** para permitir que myPhonak Junior acceda a su cámara y a su micrófono.

### **Acceso a las llamadas de myPhonak**

Si tiene un teléfono Android, pulse **PERMITIR** para otorgarle permiso a myPhonak Junior para realizar y gestionar llamadas telefónicas.

**Aceptar videollamadas** La aplicación le conectará con su audioprotesista. Pulse en **Aceptar** para aceptar la llamada de su audioprotesista.

## **Sesión de Asistencia a distancia**

**Mientras está en la sesión de Asistencia a distancia, puede personalizar su experiencia activando o desactivando el vídeo o el audio si lo desea.**

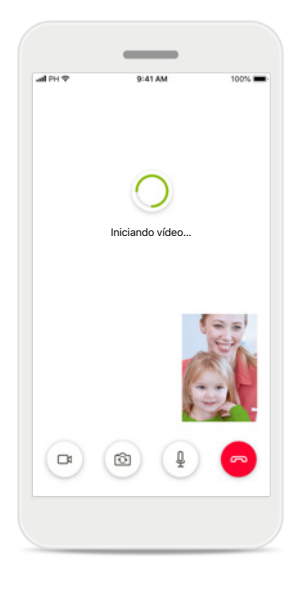

**Iniciar videollamada** Tras varios segundos, se establece la imagen de vídeo y puede ver a su audioprotesista.

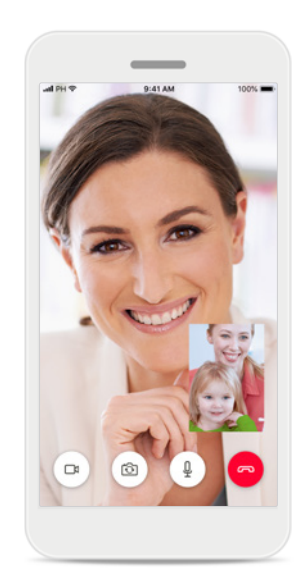

**Llamada saliente** Ahora está conectado con su audioprotesista.

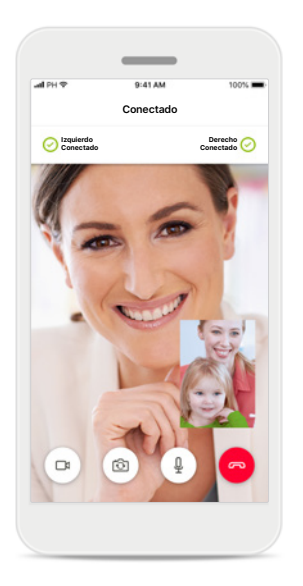

**Audífonos conectados** Si su audioprotesista necesita conectarse a sus audífonos, esto se puede hacer de forma remota mediante su smartphone. Su audioprotesista le comunicará cuándo se conecta a sus audífonos.

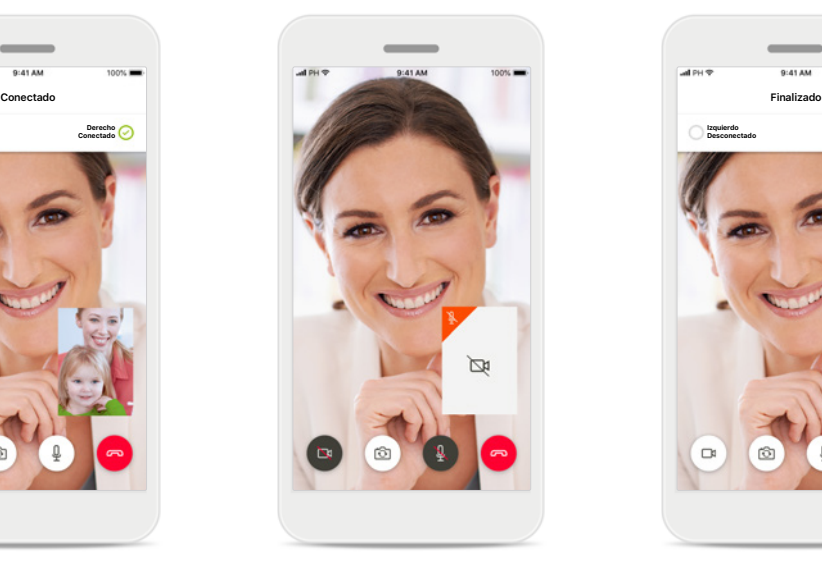

**Sin vídeo** Si desea ocultar el vídeo, puede deshabilitarlo pulsando un botón.

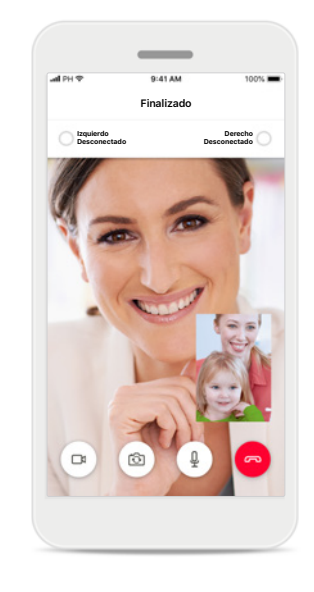

**Nuevos ajustes guardados** Sus audífonos se silenciarán brevemente durante el proceso de conexión y mientras se guardan los ajustes en sus audífonos. Podrá ver el estado en la pantalla.

## **Mis audífonos**

**Funciones que dependen de la configuración y los accesorios inalámbricos que tengan sus audífonos.**

**Lo sentimos, eres demasiado joven para iniciar sesión solo**

Si quieres acceder a esta sección, pídeselo a tus padres.

¿Ha olvidado el código PIN? **2 3 7 1** INTRODUCIR PIN

**Desconectar dispositivos**

**Bloqueo parental** El control parental puede proteger a los niños pequeños de desconectar sus dispositivos auditivos

**Continuar**

por error.

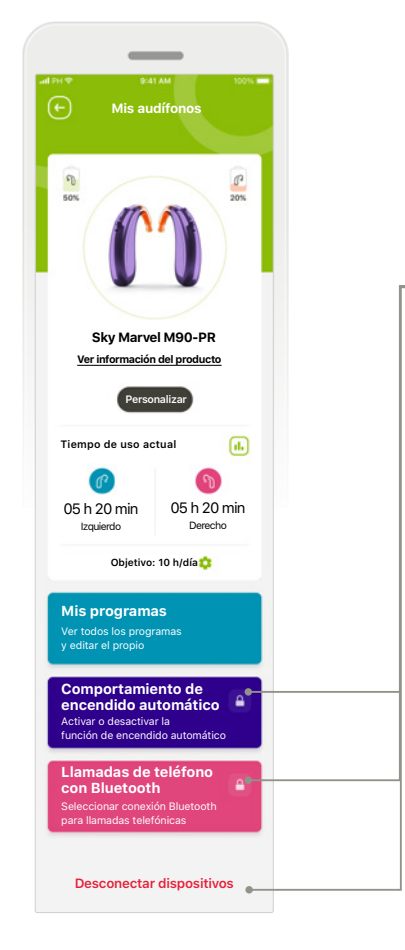

### **Mis audífonos**

En la pantalla "Mis audífonos" encontrará información valiosa acerca del estado de la batería (dispositivos recargables), el tipo de audífono y la instalación de licencias de

Roger. Asimismo, encontrará información sobre las opciones Tiempo de uso, Mis programas, Comportamiento de encendido automático y Llamadas de teléfono con Bluetooth. También puede personalizar la apariencia de sus audífonos aquí.

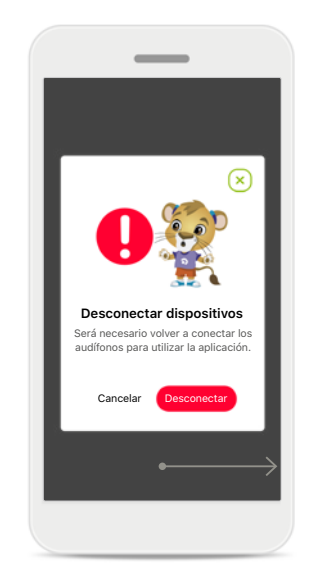

**Desconectar dispositivos** Puede retirar sus audífonos pulsando **Desconectar**.

Tenga en cuenta que si lo hace tendrá que volver a emparejar los audífonos para utilizar la aplicación.

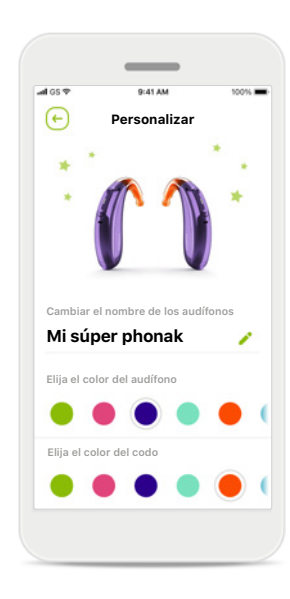

**Personalización\*** El color del audífono, el codo y el nombre del dispositivo que se muestran en la aplicación se pueden

modificar.

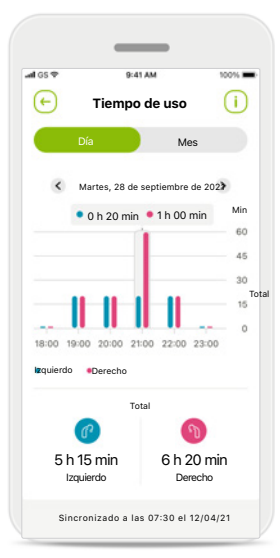

### **Tiempo de uso\***

El tiempo de uso ofrece información general acerca de cuánto tiempo se utiliza cada audífono al día y al mes. Los audífonos con baterías recargables proporcionarán la máxima información acerca del tiempo de uso.

**Lea la información de seguridad relevante en las siguientes páginas antes de utilizar la aplicación.**

### **Uso previsto:**

El uso previsto de la aplicación es seleccionar, ajustar y guardar las funciones existentes de los audífonos, acceder a la información de estado y establecer la comunicación entre el usuario final y el audioprotesista, de manera inalámbrica y visual.

### **Población de pacientes prevista:**

La población de pacientes prevista para esta solución son los usuarios finales (personas no expertas) que valoran tanto la comodidad como la posibilidad de optimizar sus audífonos en situaciones pertinentes y reales, tienen flexibilidad para no acudir a la clínica para los ajustes y desean participar en el intercambio de sus experiencias.

• Perfil del destinatario:

Consulte la página 2 para obtener más información.

Es posible acceder a las instrucciones de uso de todas las versiones de la aplicación en formato electrónico a través de la página web. Para acceder a las instrucciones de uso, siga el siguiente proceso:

- Haga clic en https://www.phonak.com/en-int/ support y elija el país que le interese
- Vaya a "Asistencia" (español) o su equivalente en el idioma correspondiente
- Vaya a "Instrucciones de uso" (español) o su equivalente en el idioma correspondiente
- Vaya a "Aplicaciones" (español) o su equivalente en el idioma correspondiente
- Elija "myPhonak Junior app"

Como alternativa, puede accederse a la versión actual de las instrucciones de uso de myPhonak Junior directamente a través de la aplicación dirigiéndose a la sección Asistencia y, a continuación, pulsando sobre la tarjeta que pone "Instrucciones de uso". A continuación, se abrirán las instrucciones de uso en una ventana del navegador externo.

### **Aviso de seguridad**

Los datos del paciente son privados y es importante protegerlos:

- Asegúrese de que los smartphones cuenten con las actualizaciones de seguridad más recientes del sistema operativo. Habilite las actualizaciones automáticas.
- Asegúrese de haber instalado una versión actualizada de la aplicación
- Use solamente aplicaciones de Sonova genuinas de tiendas oficiales con los audífonos.
- Instale únicamente aplicaciones de confianza de las tiendas oficiales.
- Asegúrese de utilizar contraseñas seguras y mantener las credenciales en secreto
- Bloquee el teléfono con un código PIN o un sistema biométrico (por ejemplo, la huella dactilar o la cara) y configure el teléfono para que se bloquee automáticamente tras varios minutos de inactividad.
- Asegúrese de que las aplicaciones instaladas solo cuenten con los permisos necesarios
- Evite crear un emparejamiento con Bluetooth con los audífonos en un área pública. Esto se debe al riesgo de interferencia no deseado de un tercero. Recomendamos realizar este emparejamiento con Bluetooth en casa.
- NO use un teléfono que haya sido sometido a "jailbreak" o "root"

Asegúrese de proteger los datos en todo momento. Tenga en cuenta que esta lista no es exhaustiva.

- Al transferir datos a través de canales poco seguros, envíe datos anónimos o cífrelos.
- Proteja las copias de seguridad de su teléfono inteligente no solo de la pérdida de datos, sino también del robo.
- **16** Elimine todos los datos de un teléfono inteligente que ya no utilice o que vaya a desechar.

**Lea la información de seguridad relevante en las siguientes páginas antes de utilizar la aplicación.**

### **Mantenimiento del software:**

Supervisamos constantemente las valoraciones del mercado. Si tiene algún problema con la versión más reciente de la aplicación, póngase en contacto con el representante del fabricante local o deje su valoración en App Store o Google Play Store.

### **Indicaciones**

Tenga en cuenta que las indicaciones no proceden de la aplicación móvil, sino de los audífonos compatibles. Las indicaciones clínicas generales para el uso de audífonos y Tinnitus Balance son:

- Presencia de una pérdida auditiva
	- Unilateral o bilateral
	- Neurosensorial, conductiva o combinada
	- De leve a profunda
- Presencia de acúfenos crónicos (solo para los audífonos que ofrecen Tinnitus Balance)

### **Contraindicaciones**

Tenga en cuenta que las contraindicaciones no proceden de la aplicación móvil, sino de los audífonos compatibles. Las contraindicaciones clínicas generales para el uso de audífonos y Tinnitus Balance son:

- La pérdida auditiva no está dentro del rango de adaptación del audífono (p. ej., ganancia, respuesta en frecuencia)
- Acúfenos graves
- Deformidad de la oreja (p. ej., conducto auditivo cerrado, ausencia del pabellón auditivo)
- Pérdida auditiva neuronal (patologías retrococleares como la ausencia de un nervio auditivo o su inviabilidad)

Los criterios principales para la derivación de un paciente para obtener una opinión médica o de otro especialista o para tratamiento son los siguientes:

- Malformación congénita o traumática visible del oído; Antecedentes de drenaje activo del oído en los 90 días anteriores
- Antecedentes de pérdida auditiva repentina o de rápida progresión en uno o ambos oídos en los últimos 90 días
- Mareos agudos o crónicos
- Diferencia audiométrica ósea-aérea igual o superior a 15 dB a 500 Hz, 1000 Hz y 2000 Hz
- Signos visibles de acumulación significativa de cerumen o de un cuerpo extraño en el conducto auditivo
- Dolor en el oído o malestar
- Aspecto anómalo del tímpano y del conducto auditivo, como:
	- Inflamación del canal auditivo externo
	- Tímpano perforado
	- Otras anomalías que el audioprotesista considere de interés médico

El audioprotesista puede decidir que la derivación no es apropiada o no redunda en el interés del paciente cuando se da lo siguiente:

- Cuando hay suficientes pruebas objetivas que indican que la enfermedad se ha investigado a fondo por parte de un médico especialista y que se ha proporcionado cualquier tratamiento posible.
- La afección no ha empeorado ni cambiado significativamente desde la anterior investigación o tratamiento.
- Si el paciente ha decidido, con conocimiento de causa y de forma competente, no aceptar el consejo de buscar una opinión médica, se pueden recomendar sistemas de audífonos adecuados siempre que se tengan en cuenta las siguientes consideraciones:
	- La recomendación no tendrá ningún efecto adverso sobre la salud o el bienestar general del paciente.
	- Los registros confirman que se han tenido en cuenta todas las consideraciones necesarias sobre el interés superior del paciente. Si la ley lo exige, el paciente ha firmado un descargo de responsabilidad para confirmar que no se ha aceptado el consejo de derivación y que es una decisión fundamentada.

**Lea la información de seguridad relevante en las siguientes páginas antes de utilizar la aplicación.**

#### **Límite de uso**

El uso de la aplicación se limita a las capacidades de los audífonos compatibles.

### **Efectos secundarios**

Tenga en cuenta que los efectos secundarios no proceden de la aplicación móvil, sino de los audífonos compatibles. Su audioprotesista puede resolver o reducir los efectos secundarios fisiológicos de los audífonos, como los acúfenos, los mareos, la acumulación de cerumen, el exceso de presión, la sudoración o la humedad, las ampollas, el picor o las erupciones, el taponamiento o la sensación de ocupación del oído y sus consecuencias, como el dolor de cabeza o el dolor de oído. Los audífonos convencionales pueden exponer a los pacientes a niveles más altos de exposición al sonido, lo que podría dar lugar a desviaciones del umbral en el rango de frecuencias con afectación por el trauma acústico.

### **Ventaja**

La aplicación beneficia a los usuarios previstos al ofrecer la posibilidad de ajustarse dentro del rango permitido por la adaptación inicial.

La aplicación proporciona a los usuarios previstos una forma de comunicarse y conectarse con los audioprotesistas para que estos realicen ajustes en los audífonos de forma remota. Describa los audífonos compatibles y enumere las plataformas para el diseño de los audífonos: indique todos los diseños.

Cualquier incidente grave que se haya producido en relación con la aplicación debe notificarse al representante del fabricante y a la autoridad competente de la zona geográfica de residencia. El incidente grave se define como cualquier incidente que causó, podría haber causado o podría causar, de forma directa o indirecta, cualquiera de las siguientes situaciones:

a. la muerte de un paciente, usuario u otra persona,

b. el deterioro grave temporal o permanente de la salud de un paciente, usuario u otra persona,

c. una amenaza grave a la salud pública.

**Lea la información de seguridad relevante en las siguientes páginas antes de utilizar la aplicación.**

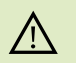

Usted es responsable del uso de su teléfono inteligente personal. Utilice con cuidado el teléfono inteligente y la aplicación.

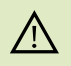

La disminución de la amplificación o el aumento del cancelador de ruido pueden reducir la audibilidad de las señales de advertencia o de seguridad relevantes. Esto podría dar lugar a situaciones de peligro.

- Para obtener una copia gratuita de las instrucciones de uso, contacte  $(i)$ con su representante local de Sonova. Se le enviará una copia en el plazo de siete días.
- Si los audífonos no responden al dispositivo debido a una  $\bigcirc$ interferencia de campo inusual, aléjese del campo que genera la perturbación.

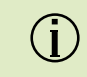

 $\bigcirc$ 

Si los audífonos no responden, compruebe si están encendidos y si la batería no está completamente descargada.

Active el Bluetooth. El Bluetooth debe estar habilitado para conectarse a los audífonos.

## **Explicación de símbolos**

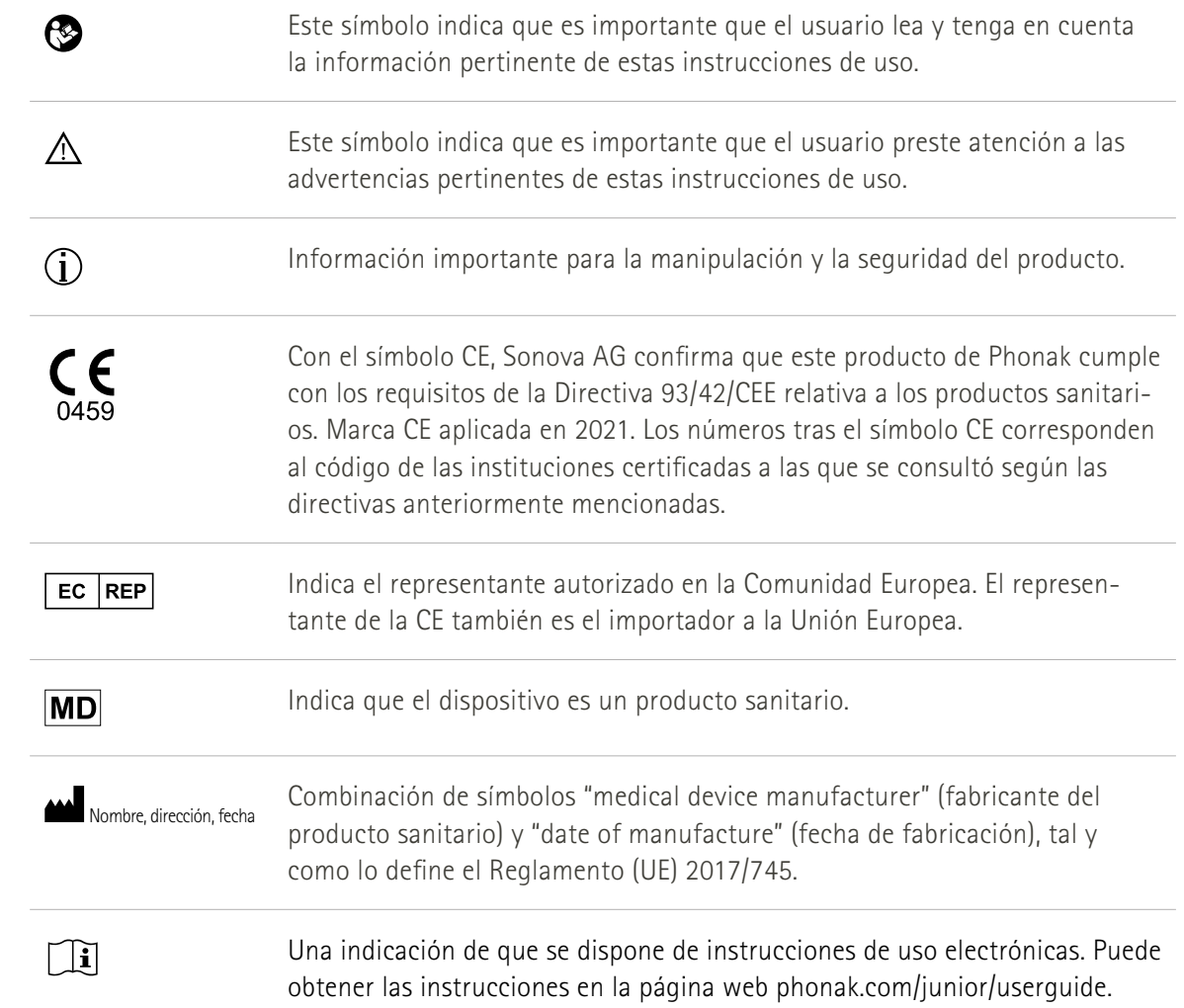

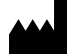

Sonova AG · Laubisrütistrasse 28 CH-8712 Stäfa · Suiza

### $E$  REP

Sonova Deutschland GmbH Max-Eyth-Str. 20 70736 Fellbach-Oeffingen · Alemania

**V3.00/2023-06/NLG © 2021-2023 Sonova AG All rights reserved** 

**Estas instrucciones de uso se aplican a myPhonak Junior 1.2 y a subversiones posteriores de myPhonak Junior 1 app. Para una versión anterior de las instrucciones de uso, póngase en contacto con su representante o consulte el sitio web.**

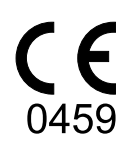